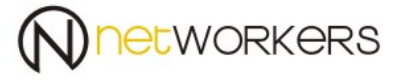

# **Instrukcja tworzenia profilu dla sieci eduroam**

# **Zawartość**

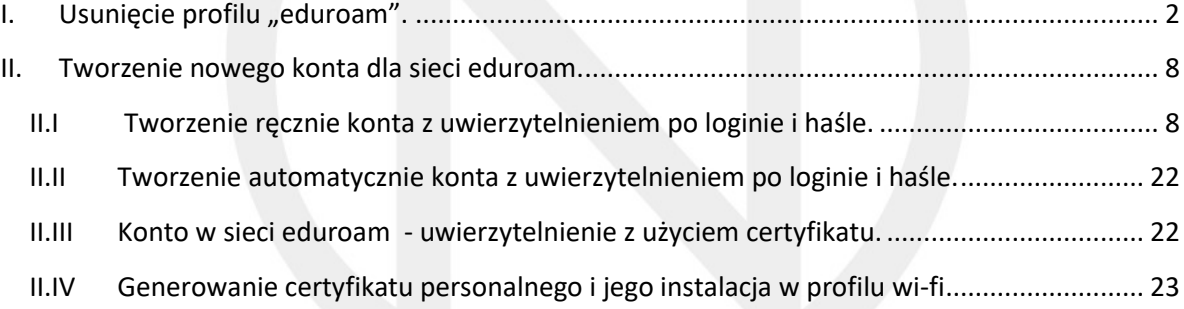

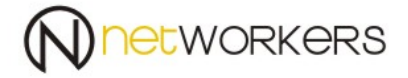

W ramach prac nad infrastruktur sieci ASP, a w szczególności nad systemami AD i uwierzytelnienia do sieci zostało wprowadzonych kilka zmian w sieci eduroam.

# <span id="page-1-0"></span>**I.** Usunięcie profilu "eduroam".

1. Musimy usunąć stary profil sieci eduroam, w tym celu w prawym dolnym roku klikamy na ikonę połączenia sieciowego i wybieramy "Network settings" (Ustawienia sieci).

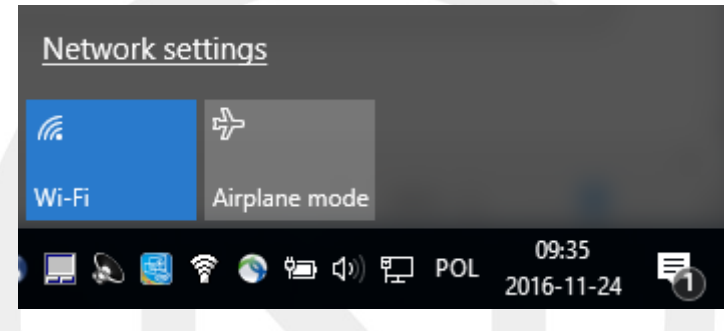

2. Następnie wybieramy "Manage known networks" (Zarządzaj znanymi sieciami).

Wireless Network Connection

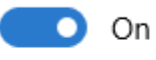

Show available networks

Hardware properties

Manage known networks

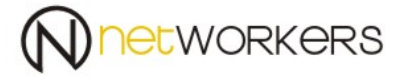

3. Odszukujemy sieć "eduroam", po czym zaznaczamy ją, poprzez kliknięcie na nią i klikamy na "Forget" (Zapomnij).

#### Wireless Network Connection ફ્રેઝ

Manage known networks

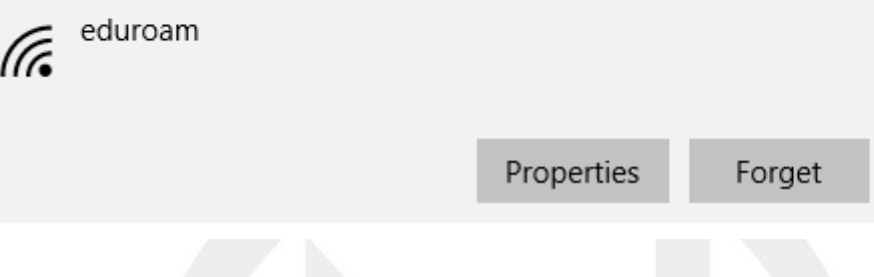

4. Aby usunąć certyfikat uwierzytelnienia użytkownika klikamy na:

Menu start -> "run" (uruchom) i wpisujemy "mmc"

Następnie:

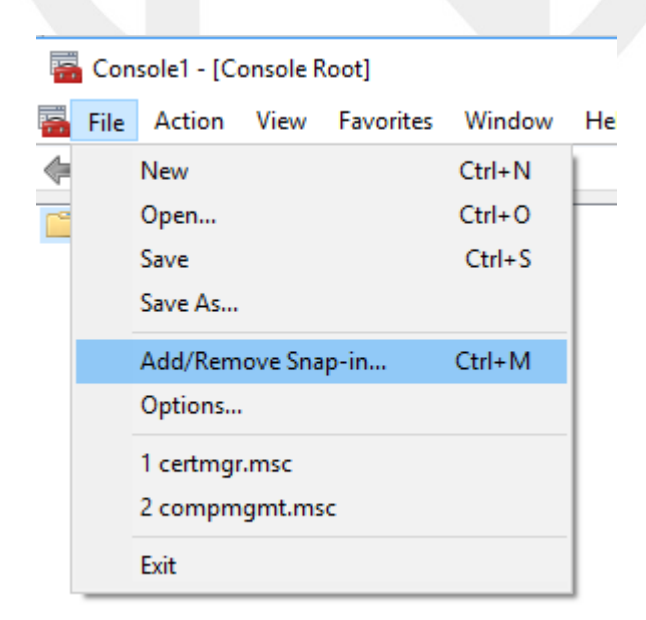

# 5. Wyszukujemy "Certyficates" i klikamy "Add",

#### Add or Remove Snap-ins

 $\times$ 

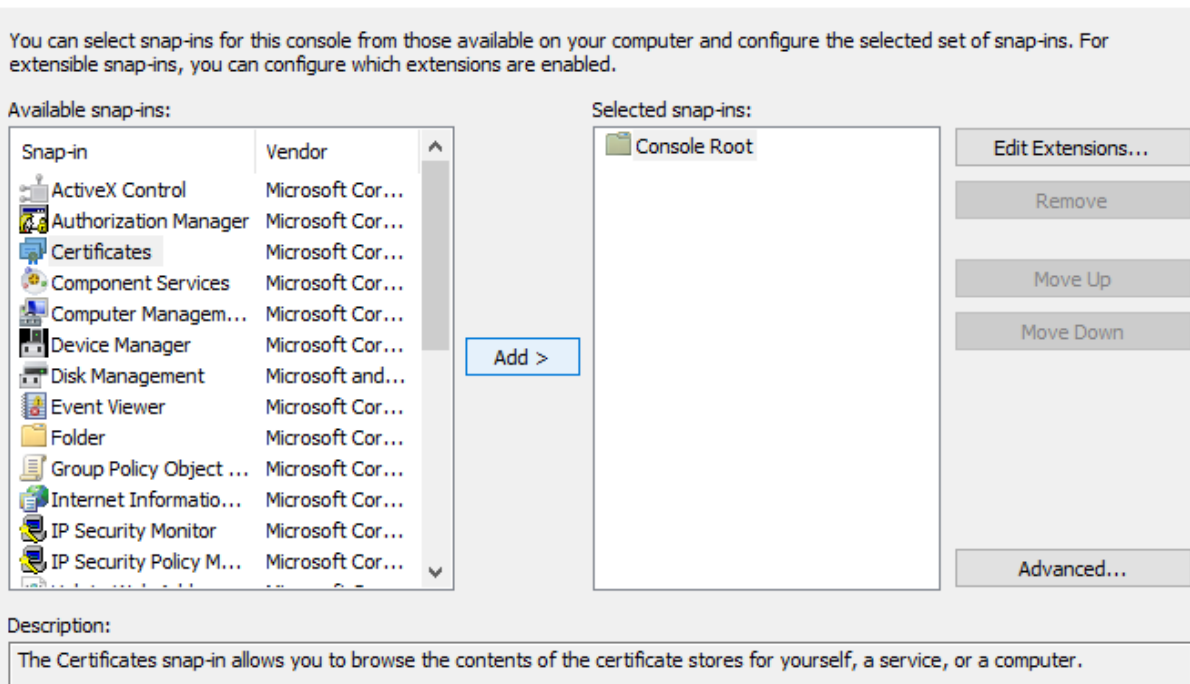

Cancel

 $\overline{\mathsf{OK}}$ 

6. Wybieramy "My user account" i klikamy "Finish"

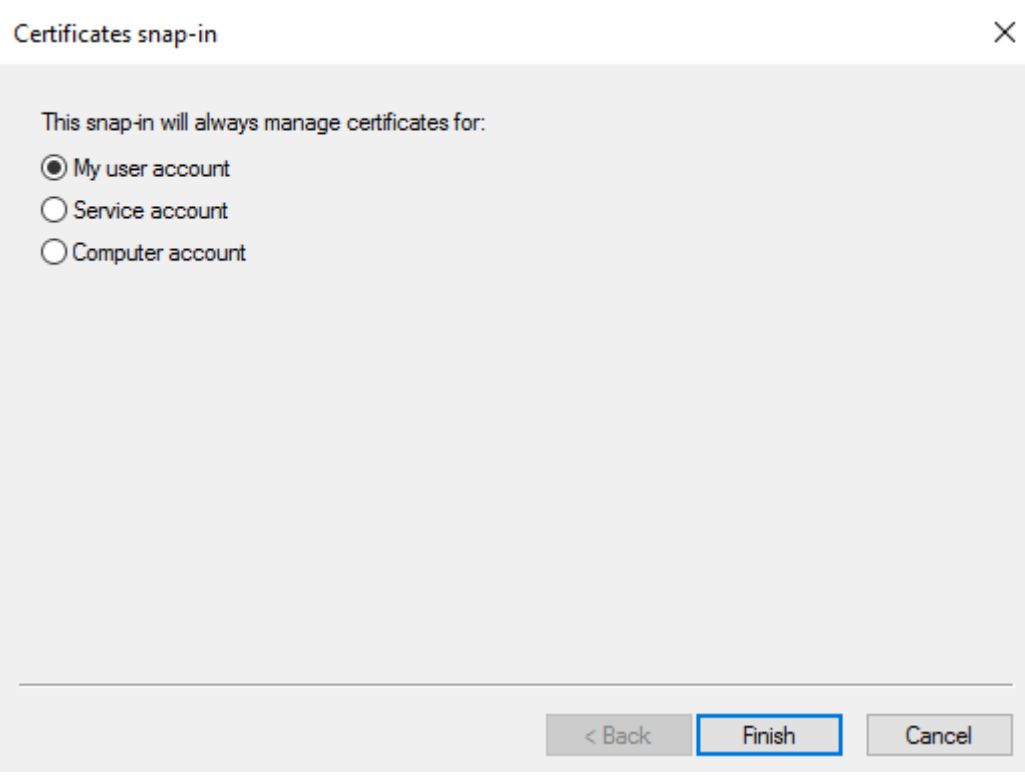

### 7. Następnie wybieramy "OK."

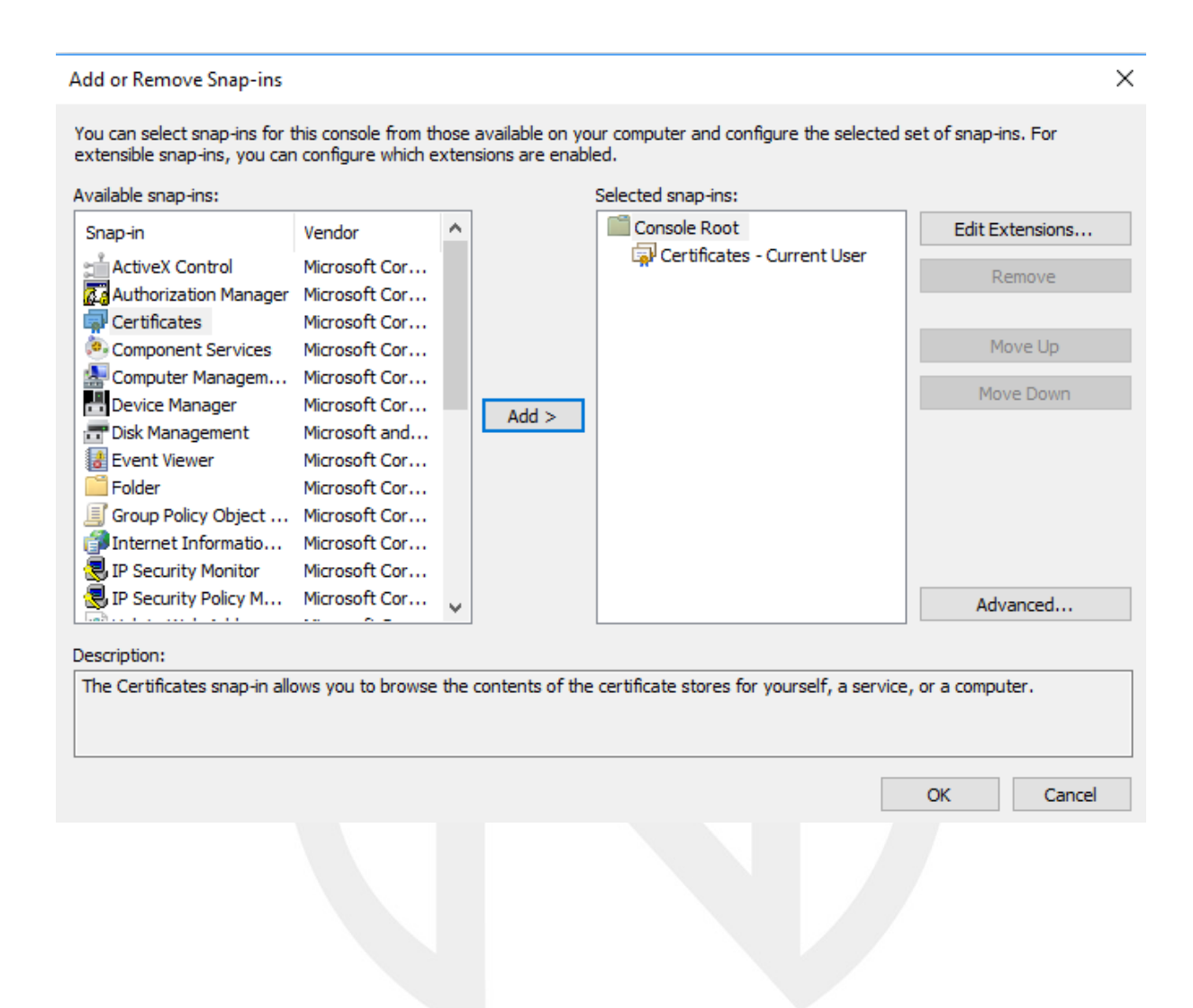

8. Usunięcie certyfikatu personalnego:

W tym celu: Wybieramy "Certificates – Current User" – "Personal" – Certificastes.

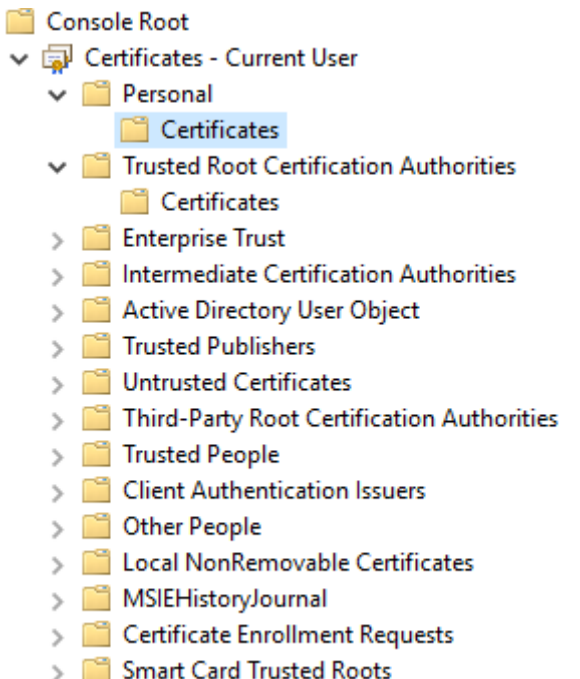

I wyszukujemy interesujący nas certyfikat w tym przypadku będzie to [piotr.sitarz@asp.krakow.pl](mailto:piotr.sitarz@asp.krakow.pl) , następnie klikamy prawym przyciskiem i wybieramy "Delete". System zapyta nas o potwierdzenie usunięcia. W celu usunięcia wybieramy "Yes".

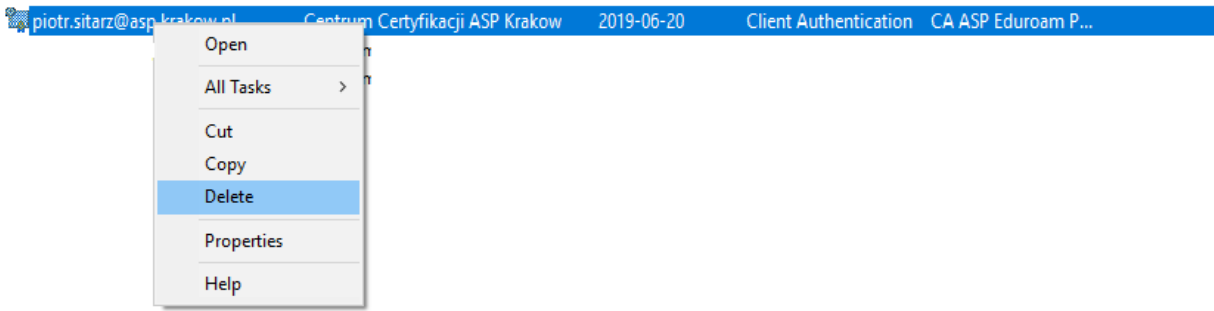

W ten sposób zostało usunięte konto Wi-Fi eduroam oraz usunięty certyfikat personalny.

phone: +48 12 617 11 80 adres: fax: +48 12 617 11 82 ul. Łabędzia 9 e-mail: biuro@networkers.pl 30-651 Kraków www: http://networkers.pl 7/40

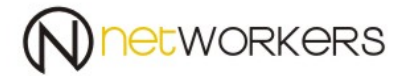

#### <span id="page-7-0"></span>**II. Tworzenie nowego konta dla sieci eduroam.**

### <span id="page-7-1"></span>**II.I Tworzenie ręcznie konta z uwierzytelnieniem po loginie i haśle.**

1. Musimy zainstalować certyfikat "NPS.asp.local.cer", który posłuży do weryfikacji serwera. Taki certyfikat możemy pobrać, że strony WWW… lub został dostarczony pocztą elektroniczną. Następnie klikając na niego dwa razy otworzy nam się okno i wybieramy "Install Certificate..."

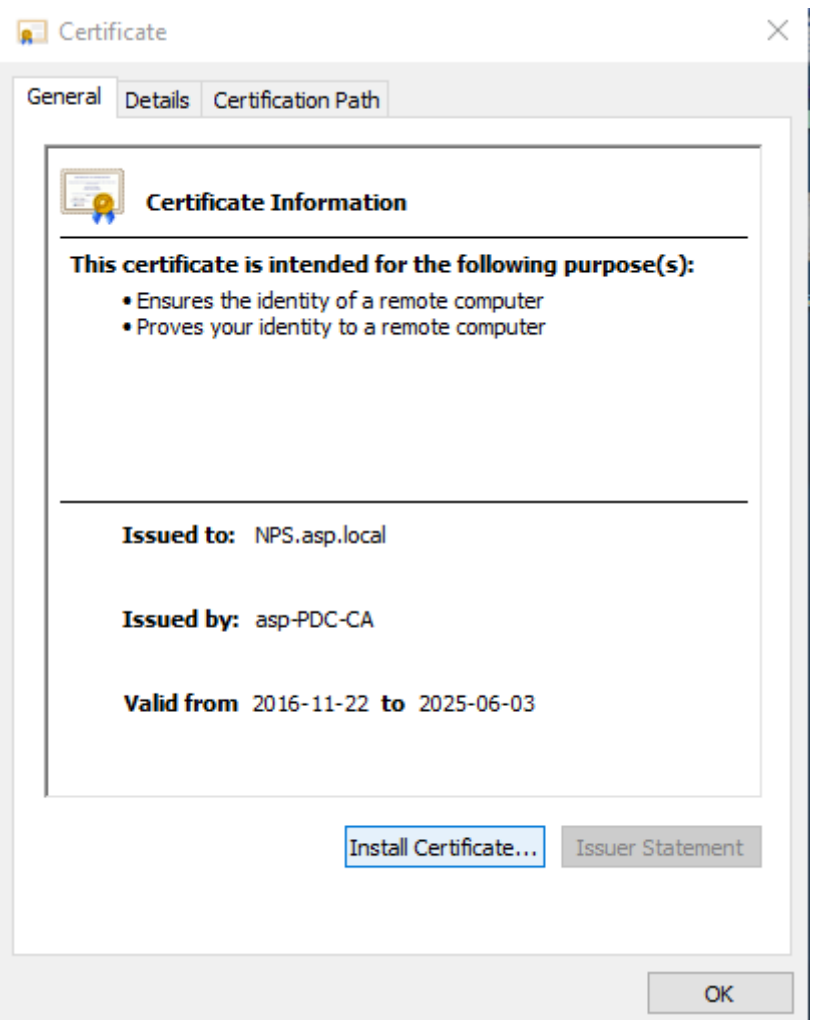

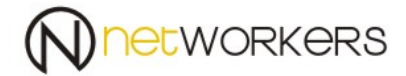

 $\times$ 

#### 2. Następnie wybieramy "Current User" i klikamy "Next",

Certificate Import Wizard

#### Welcome to the Certificate Import Wizard

This wizard helps you copy certificates, certificate trust lists, and certificate revocation lists from your disk to a certificate store.

A certificate, which is issued by a certification authority, is a confirmation of your identity and contains information used to protect data or to establish secure network connections. A certificate store is the system area where certificates are kept.

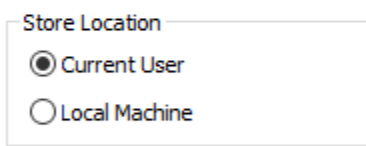

To continue, click Next.

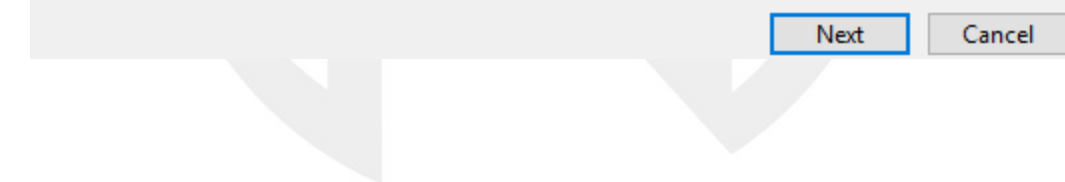

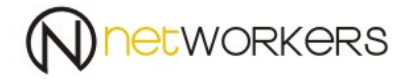

3. Następnie wybieramy miejsce instalacji certyfikatu "Please All certificates In the following store" i wybieramy "Browse..."

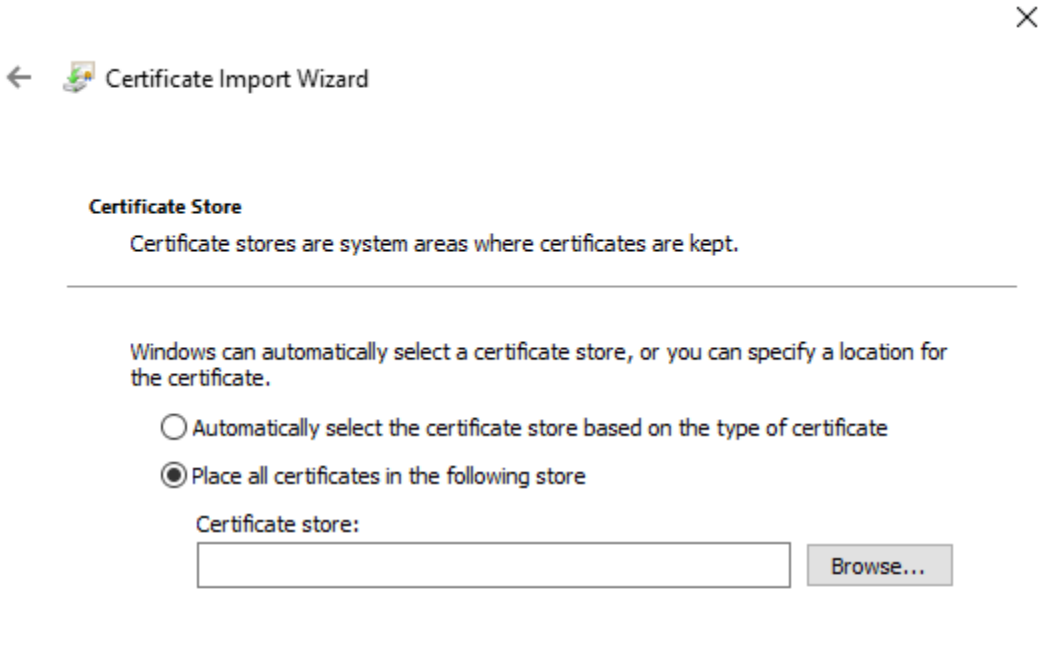

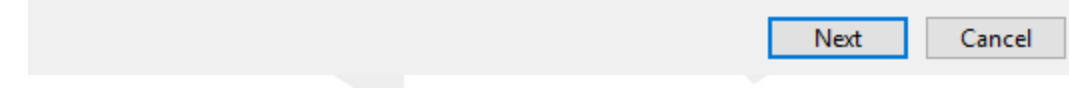

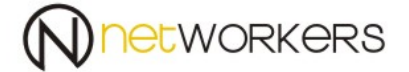

4. Z rozwijalnego meny wybieramy Trusted Root Certifications Authorities" (Zaufane Główne Urzędy Certyfikacji) i klikamy OK.

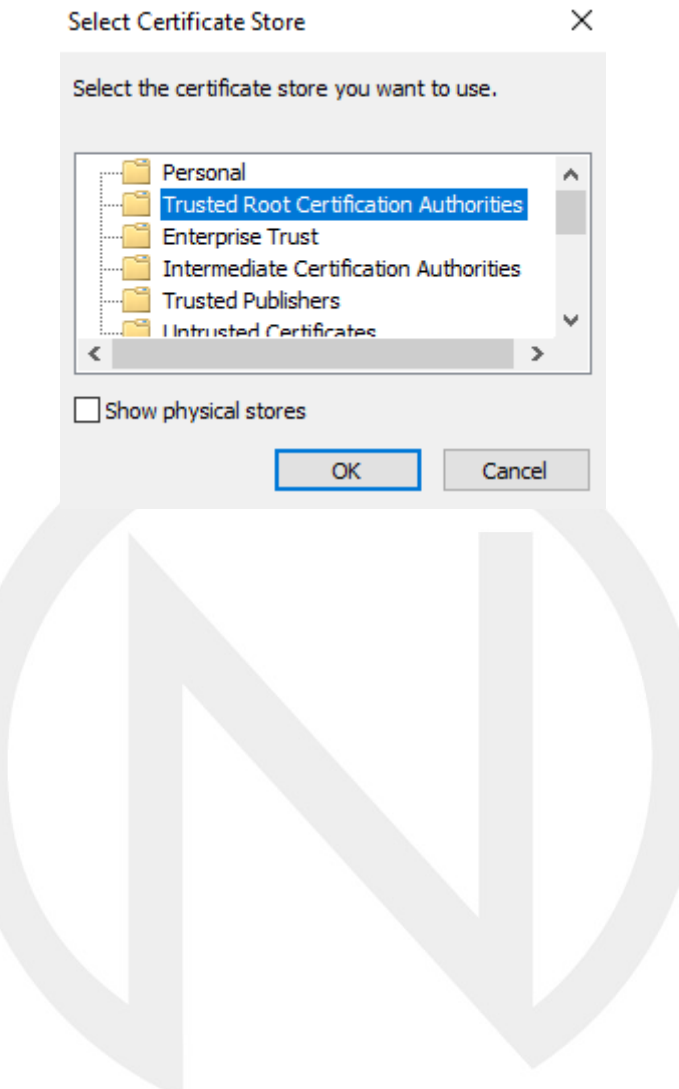

#### 5. Następnie klikamy "Next"

Certificate Import Wizard

#### **Certificate Store**

Certificate stores are system areas where certificates are kept.

Windows can automatically select a certificate store, or you can specify a location for the certificate.

 $\bigcirc$  Automatically select the certificate store based on the type of certificate

◉ Place all certificates in the following store

Certificate store:

**Trusted Root Certification Authorities** 

Browse...

 $\times$ 

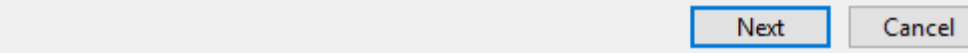

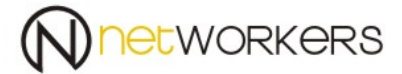

 $\times$ 

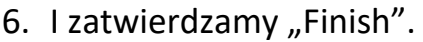

Certificate Import Wizard

#### **Completing the Certificate Import Wizard**

The certificate will be imported after you click Finish.

You have specified the following settings:

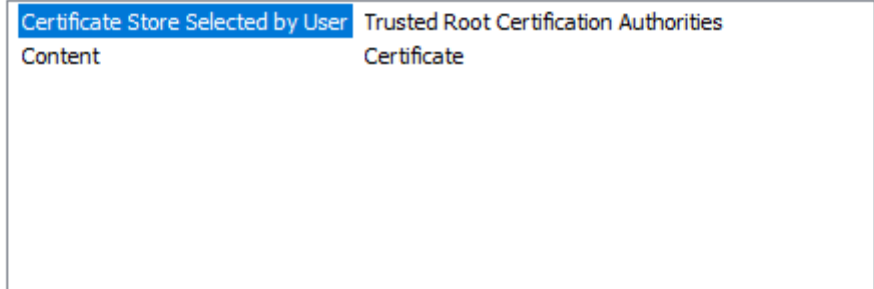

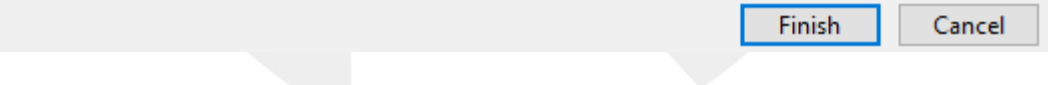

System poinformuje nas o instalacji i czy jesteśmy pewni tej instalacji. W celu instalacji potwierdzamy tą instalację przez "Yes", a następnie "OK.".

Certyfikat do weryfikacji serwera został zainstalowany poprawnie.

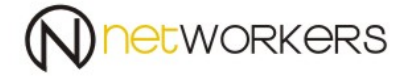

7. W celu utworzenia profilu sieci, klikamy na ikonę sieci prawym klawiszem i wybieramy "Open Network and Sharing Center" (Centrum Sieci i Udostępniania).

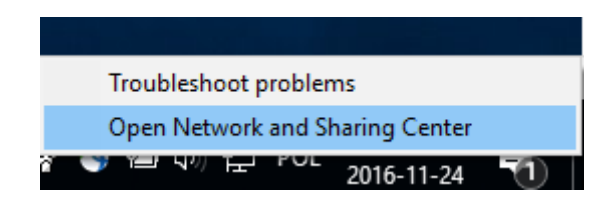

8. Następnie wybieramy "Set up a New connection or Network" (Skonfiguruj nowe połączenie lub sieć).

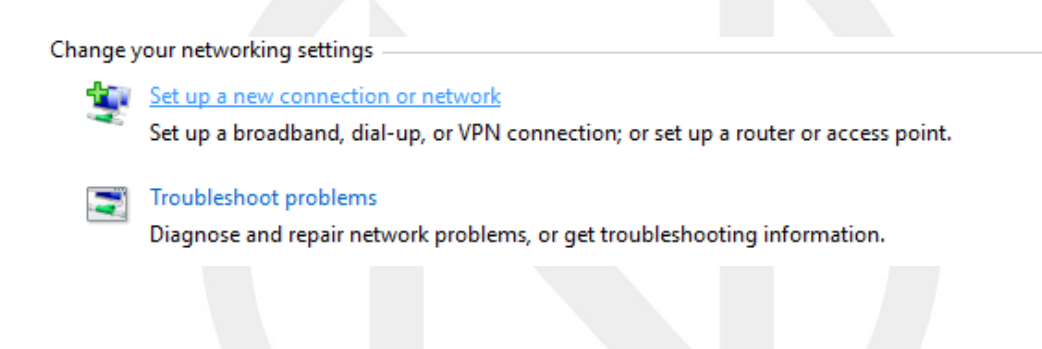

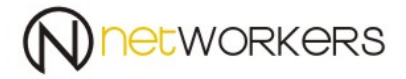

9. Wybieramy "Manually connection to a wireless network" (Ręczna nawiązywanie połączenia z siecią bezprzewodową).

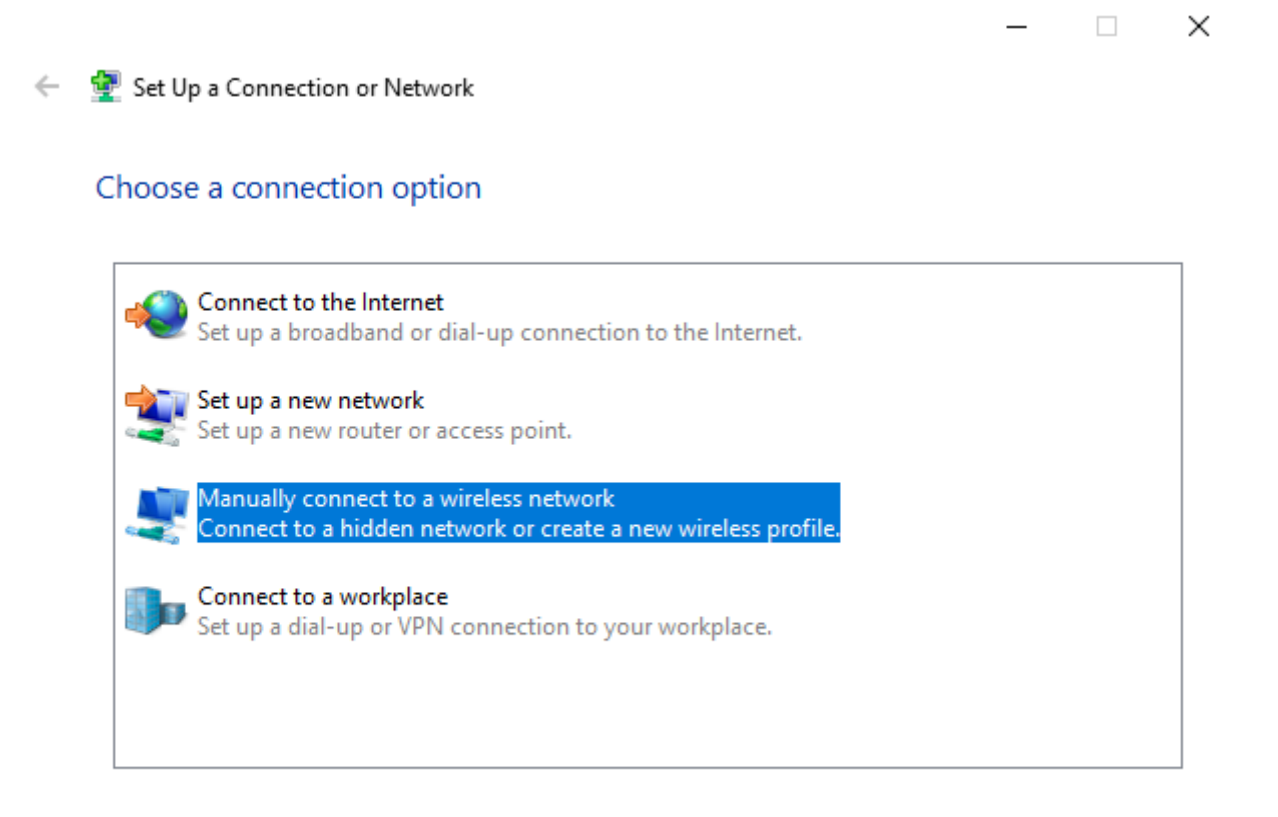

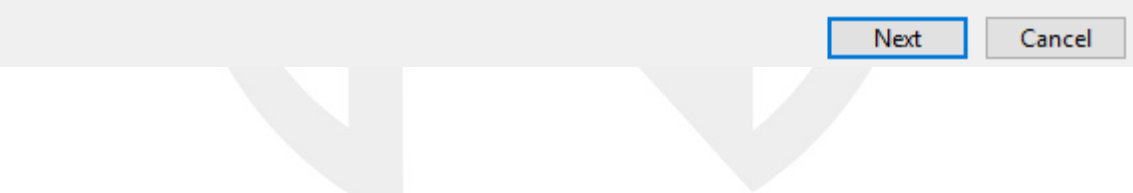

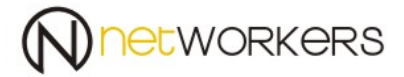

 $\Box$   $\times$ 

# 10. Musimy ręcznie uzupełnić profil jak na poniższym zdjęciu:

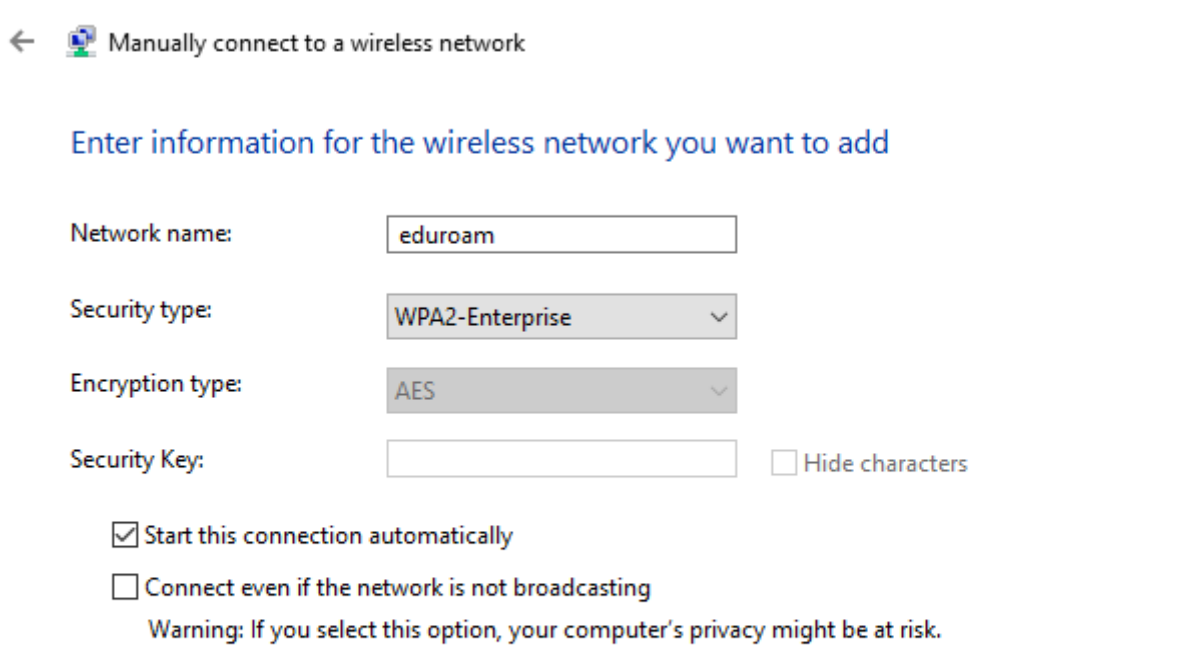

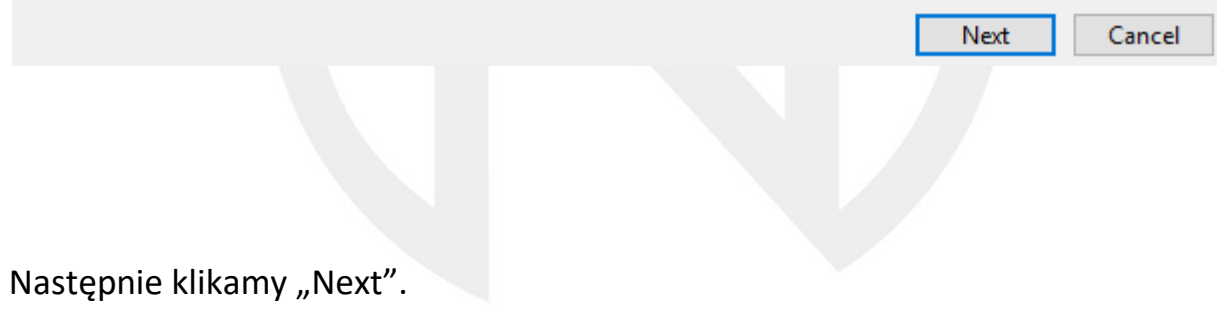

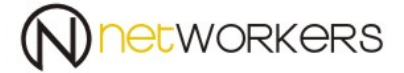

### 11. Pojawi się okno jak poniżej, klikamy na "Change connection settings"

 $\Box$   $\times$ 

Manually connect to a wireless network  $\leftarrow$ 

Successfully added eduroam

 $\rightarrow$  Change connection settings Open the connection properties so that I can change the settings.

Close

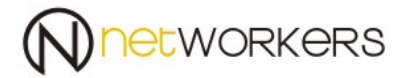

# 12.Pokażę nam się nowe okno:

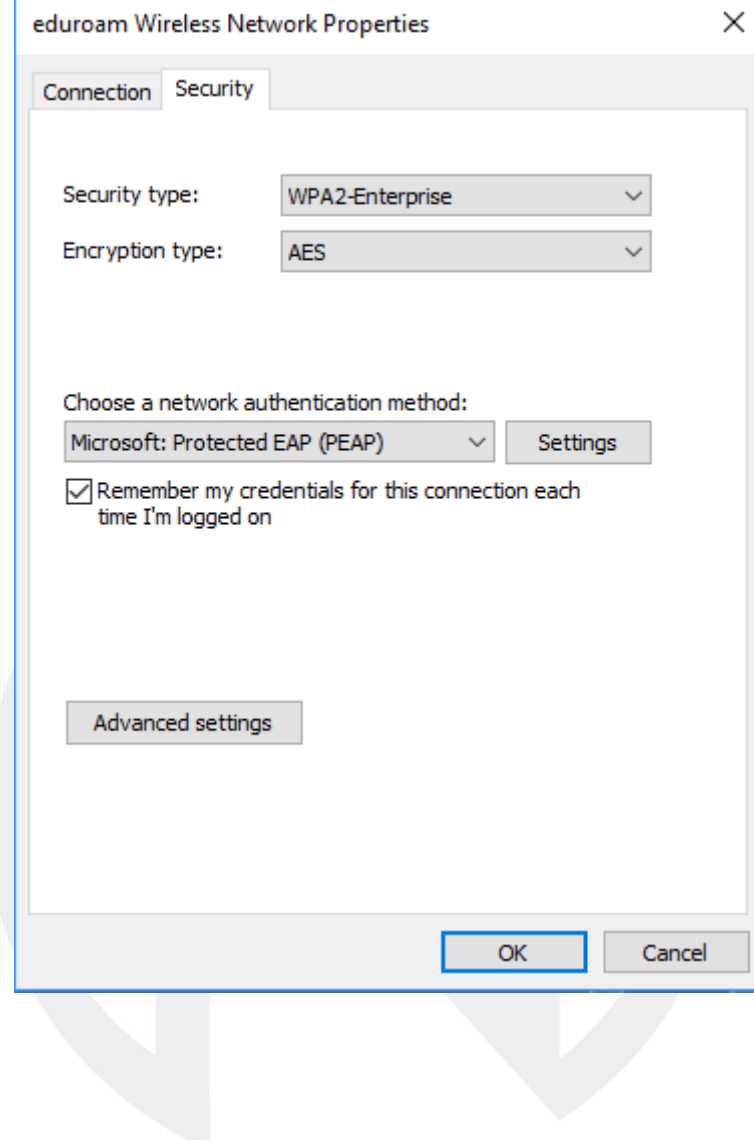

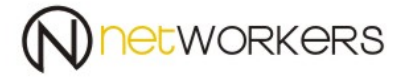

13.W tym oknie klikamy na "Advanced settings" i zaznaczamy opcję "Specify authentication mode" jako "User authentication" i klikamy "OK".

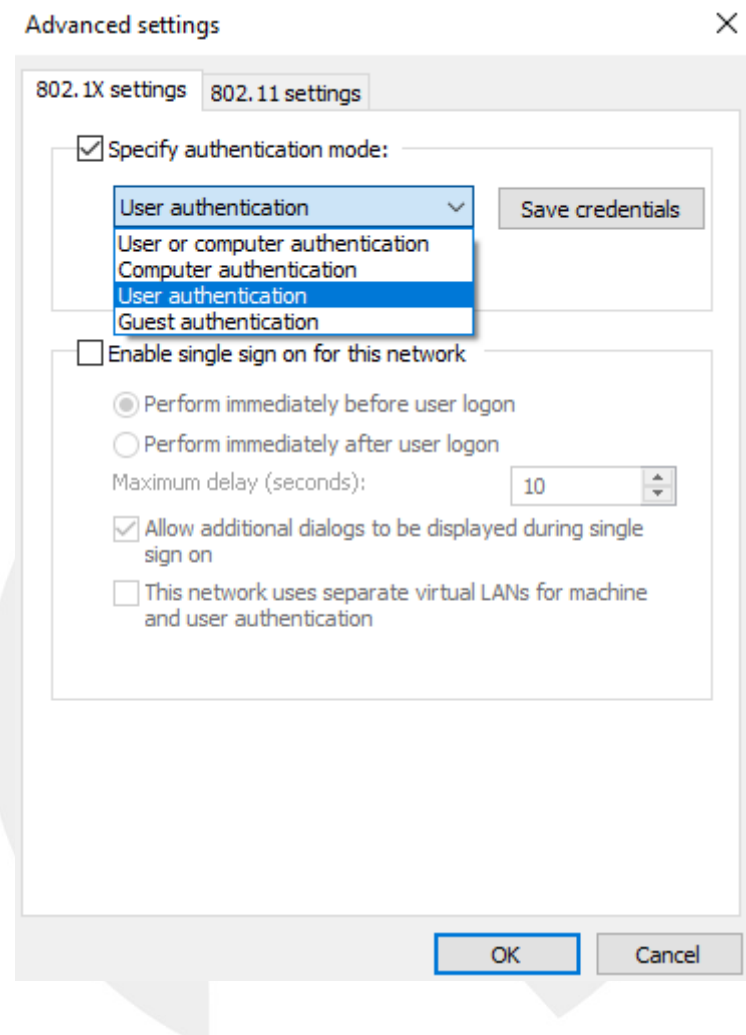

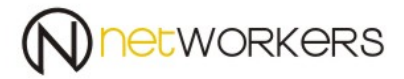

14. Następnie naciskamy kursorem na "Settings",

W tym oknie:

- zaznaczamy pole "Verifi the server's identity by validating the certificate"

- odznaczamy pole "Connect these Server ...."

- z listy "Trusted Root Certificates Authorities:" wyszukujemy

"NPS.asp.local" i zaznaczamy go

- następnie klikamy na pole "Configure..." i odznaczamy pole "Automaticly use my Windows logon"

Pozostaje nam tylko zatwierdzić zmiany poprzez naciśniecie "OK.".

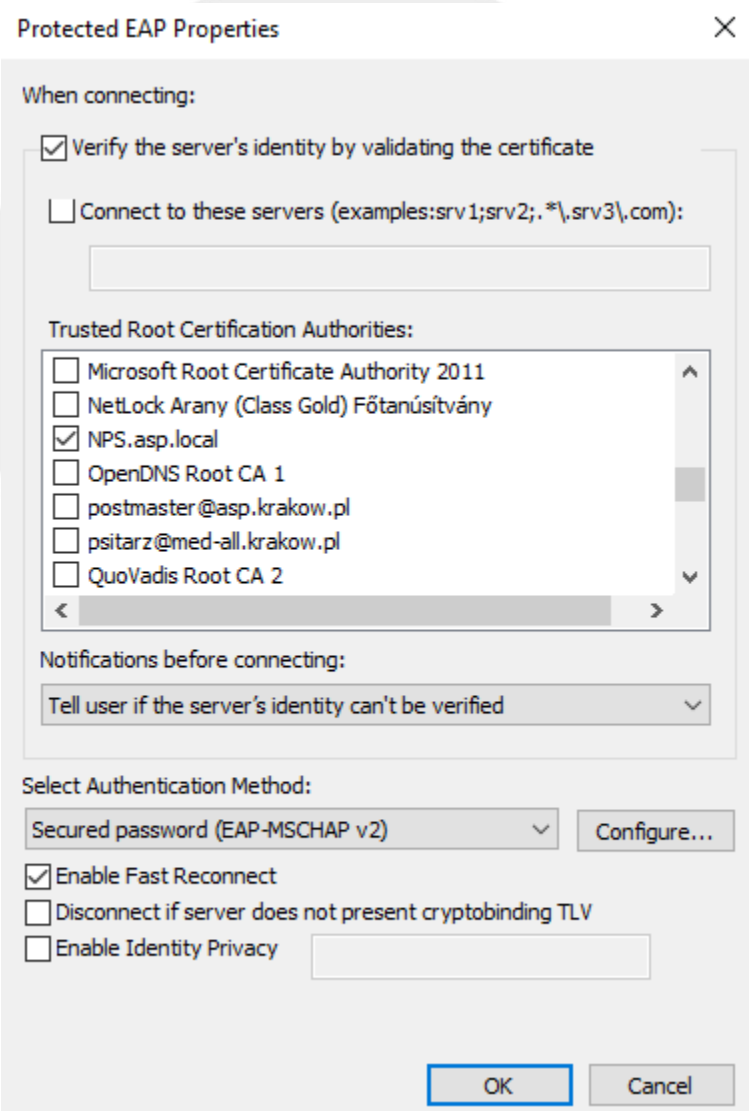

phone: +48 12 617 11 80 adres: fax: +48 12 617 11 82 ul. Łabędzia 9 e-mail: biuro@networkers.pl 30-651 Kraków www: http://networkers.pl 20/40

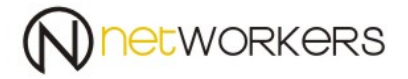

15. Pozostała nam jeszcze opcja "Remember my credentials for this connection each time I'm logged on"

Pozwala ona na zapamiętanie loginu i hasła na danym koncie. Przy kolejnym podłączeniu do sieci Wi-Fi "eduroam" nie zapyta nas o login i hasło.

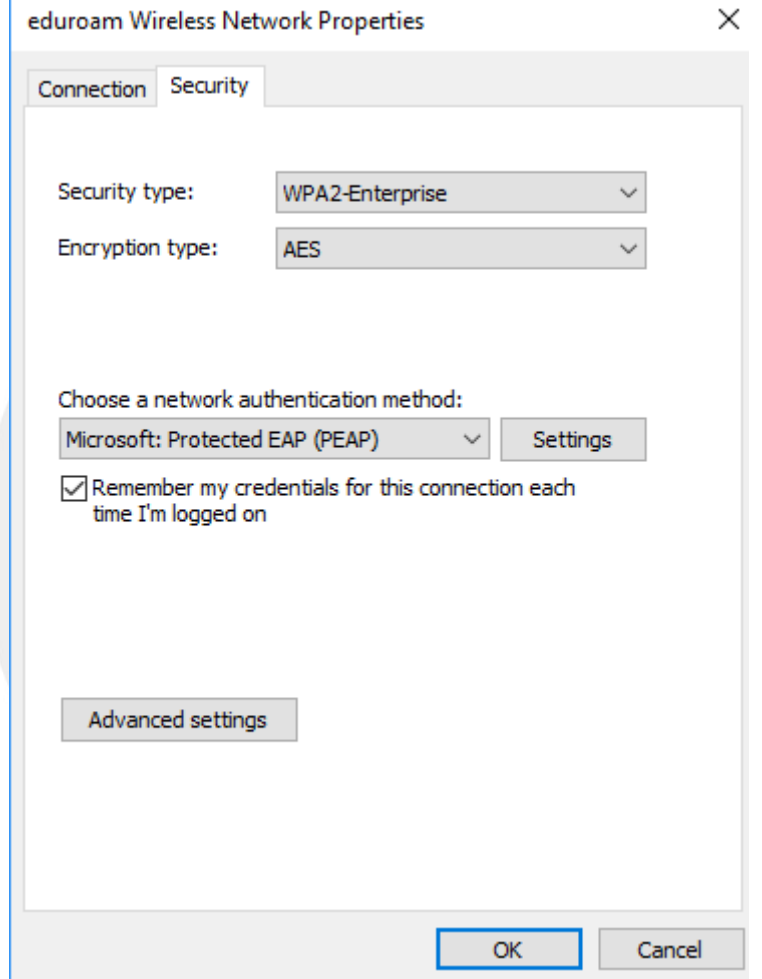

W ten sposób mamy gotowy profil sieci eduroam do łączenia się loginem i hasłem.

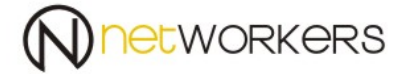

#### <span id="page-21-0"></span>**II.II Tworzenie automatycznie konta z uwierzytelnieniem po loginie i haśle.**

1. W celu automatycznego stworzenia profilu do logowania się do sieci eduroam należy otrzymać lub pobrać plik ze strony WWW "ASP eduroam-new.exe" i uruchomić go z prawami administratora. A następnie potwierdzić, że chcemy dokonać instalacji. Plik wykonuje za nas wszystkie czynności z punktu II.I.

#### <span id="page-21-1"></span>**II.III Konto w sieci eduroam - uwierzytelnienie z użyciem certyfikatu.**

Zalecane jest korzystanie z tej metody logowania ze względu na jej bezpieczeństwo.

- 1. Aby skorzystać z tej metody logowania należy utworzyć profil w sposób opisany w punkcie II.I lub II.II.
- 2. Następnie musimy skorzystać z przeglądarki Internet Explorer. Inne przeglądarki nie zapewniają właściwego wsparcia dla generowania certyfikatu.

W tym celu korzystamy z adresu [https://certedu.asp.local](https://certedu.asp.local/) , i wybieramy "Continue to website (not recommended). Używając swoich danych z domeny asp,logujemy się do strony.

W celu zalogowania się wpisujemy, np.

- piotr.sitarz i swoje hasło domenowe.

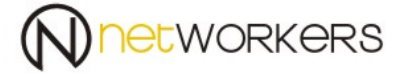

### <span id="page-22-0"></span>**II.IV Generowanie certyfikatu personalnego i jego instalacja w profilu wi-fi**

1. Otworzy się nam strona jak na obrazu poniżej:

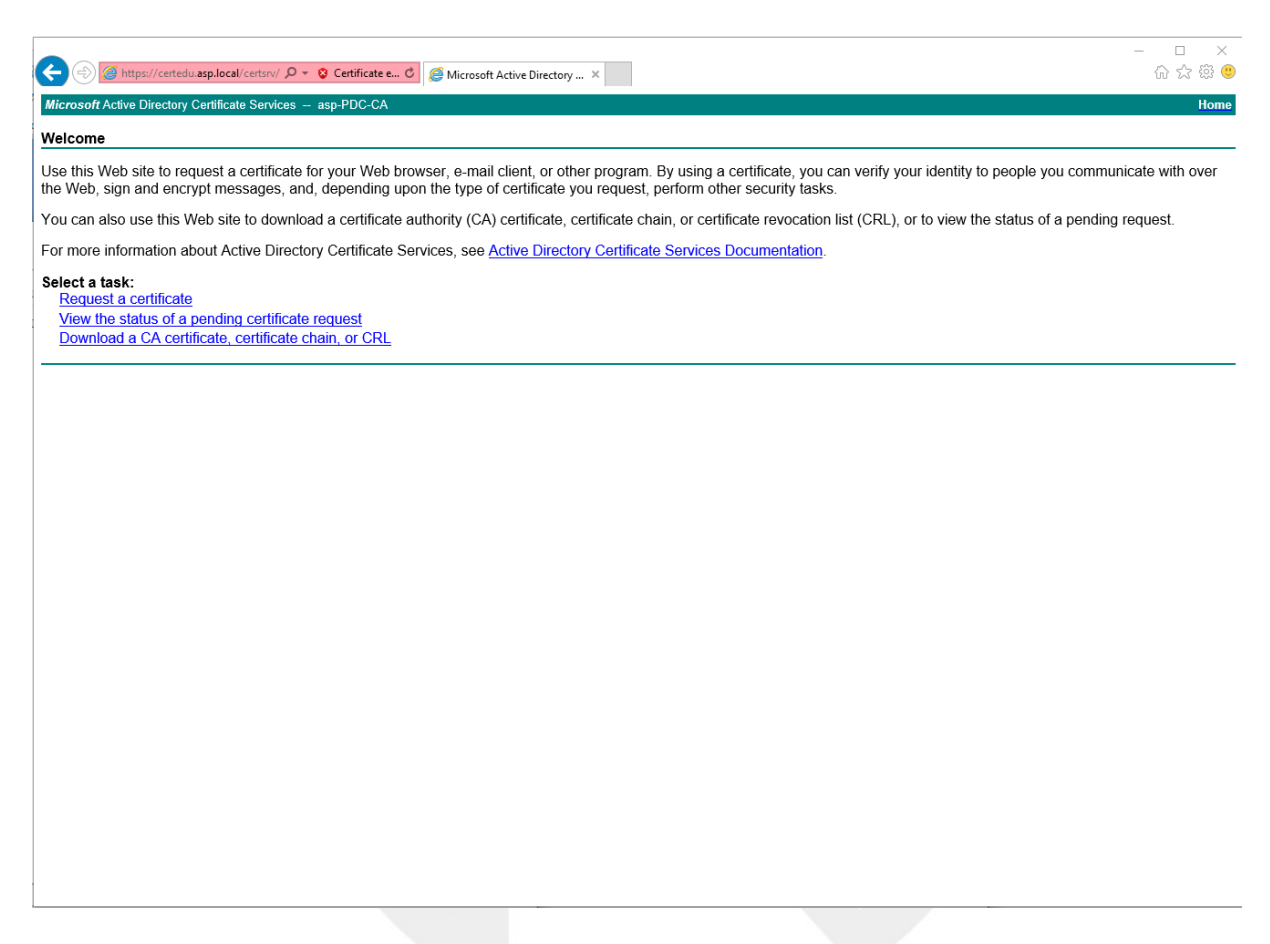

Wybieramy "Request a certificate", a następnie "advanced certificate request" oraz "Create and submit a request to this CA".

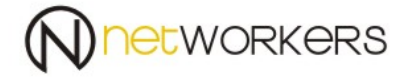

2. System poinformuje nas o operacji generowania certyfikatu, aby wygenerować certyfikat klikamy "Yes".

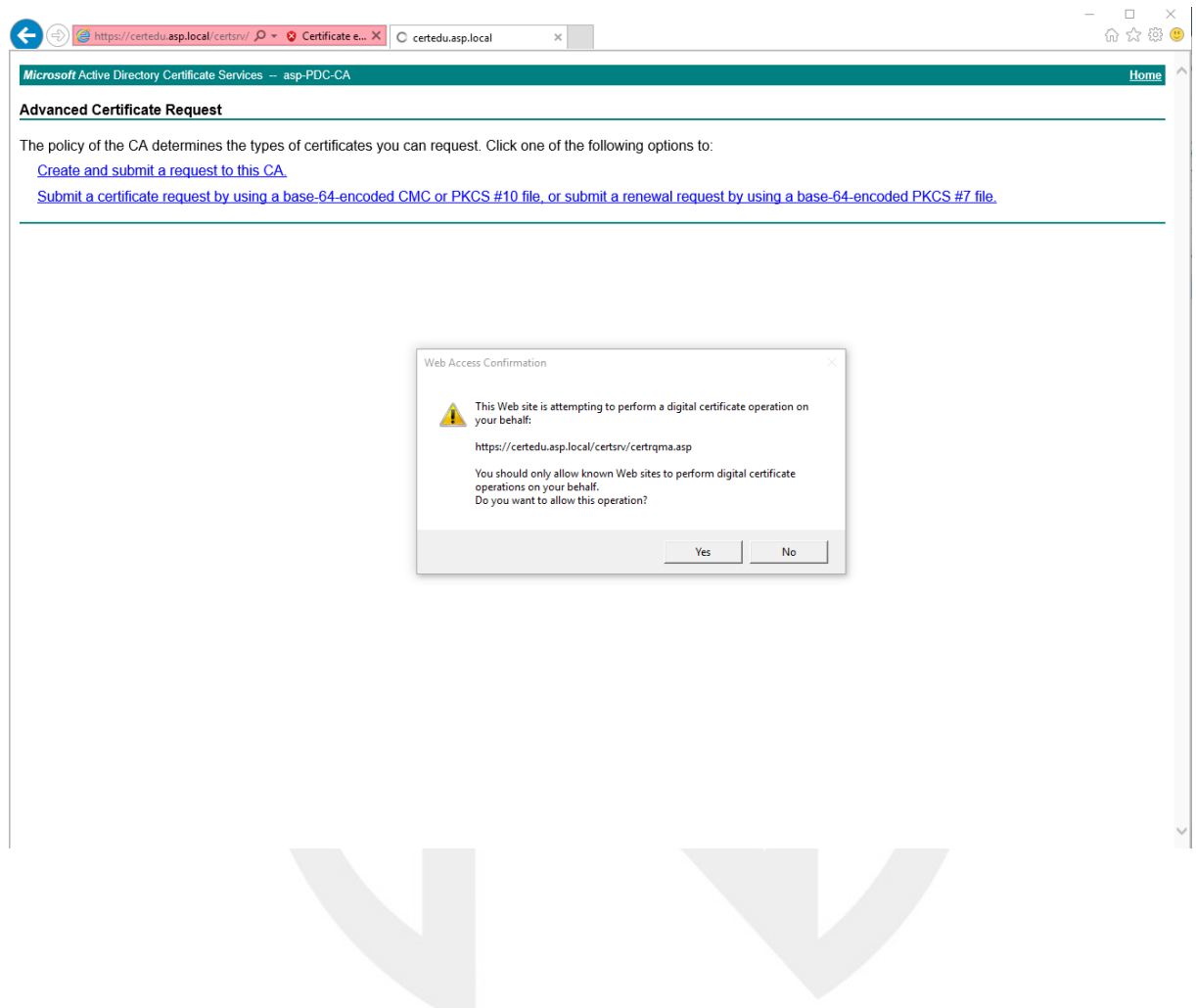

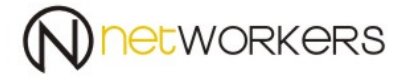

3. Otworzy się strona jak poniżej i w sekcji "Certificate Template" wybieramy "NPS User Certificates".

#### **Resztę zmian pozostawiamy bez zmian!!**

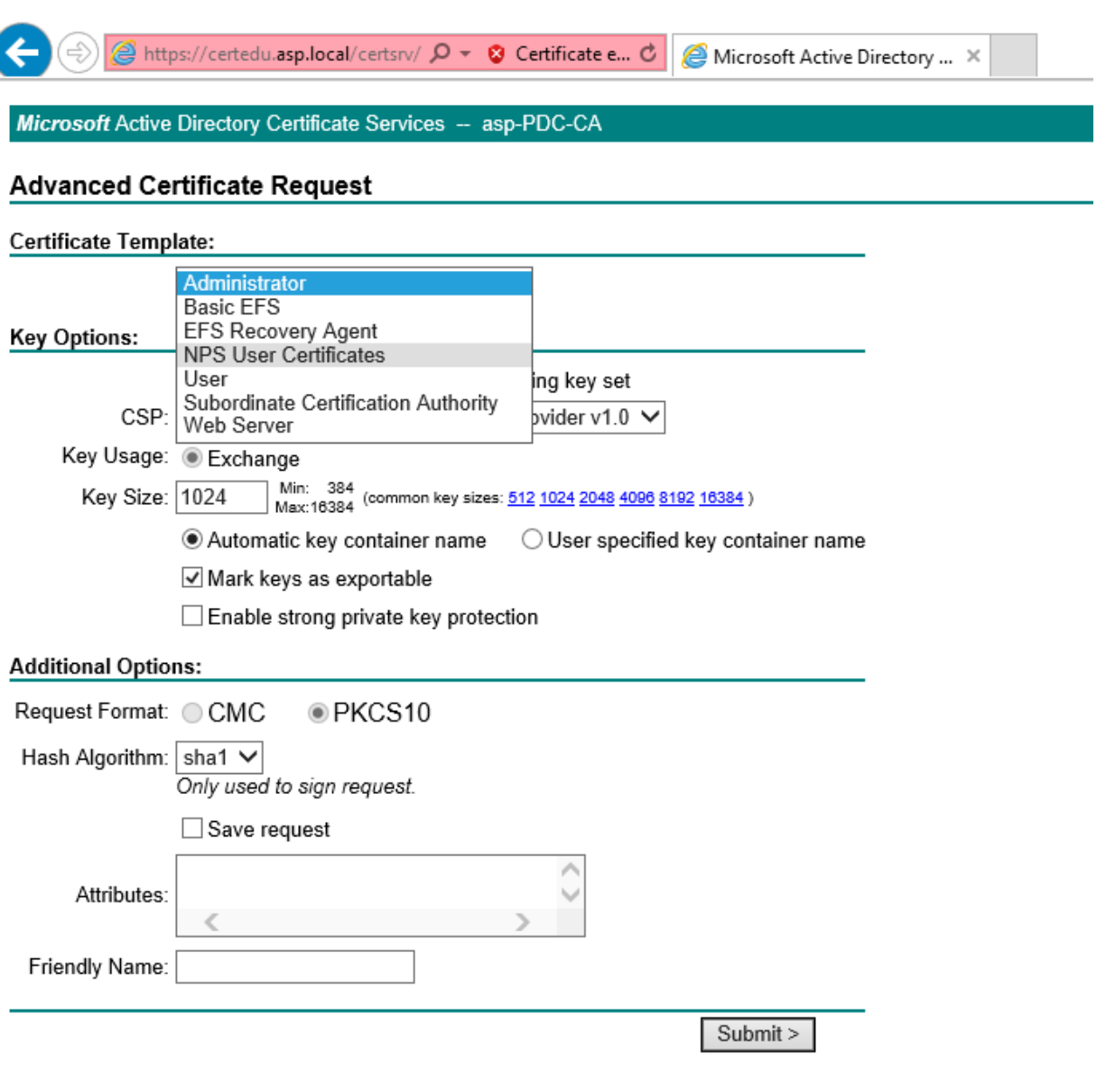

4. Następnie klikamy "Submit" . System poinformuje nas o generacji certyfikatu, aby dokończyć proces instalacji klikamy "YES".

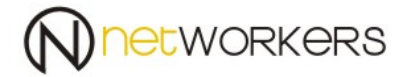

5. Następnie pojawi nam się okno jak poniżej:

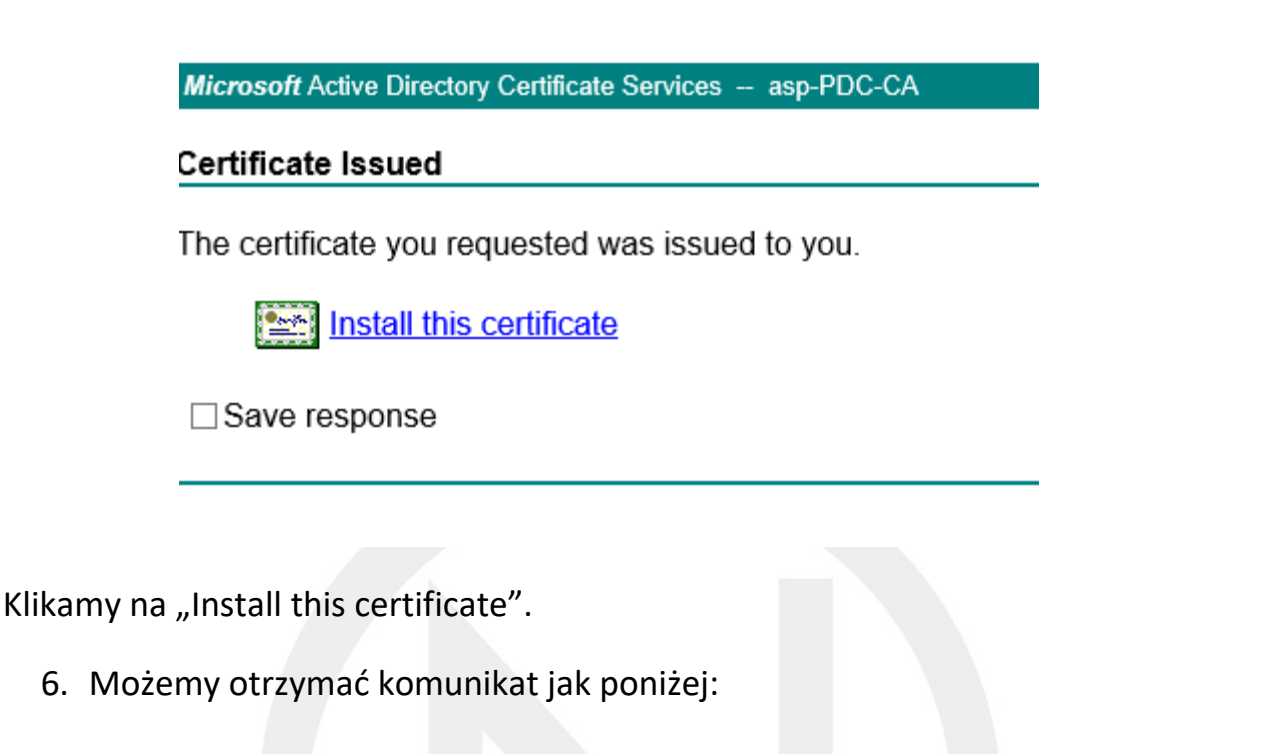

Microsoft Active Directory Certificate Services -- asp-PDC-CA

Certificate Issued

The certificate you requested was issued to you.

Install this certificate

This CA is not trusted. To trust certificates issued from this certification authority, install this CA certificate

□ Save response

Wynika z niego, że brakuje nam certyfikatu naszego CA.

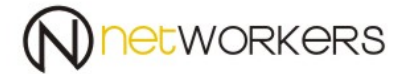

7. Klikamy na "Install this CA certificate".

Przeglądarka wyświetli komunikat:

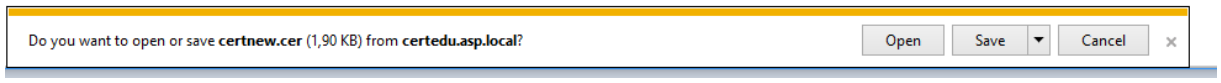

Klikamy na "Open".

8. Następnie otworzy nam się okno i wybieramy "Install Certyficate":

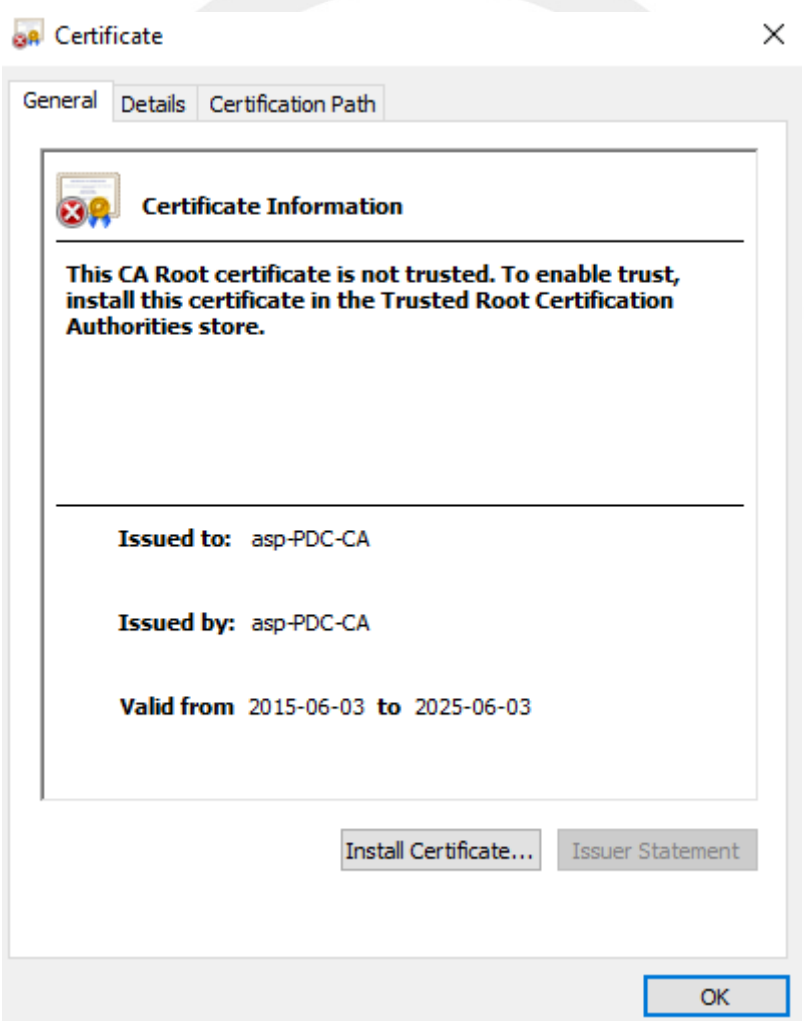

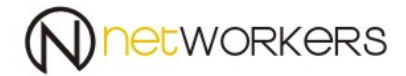

 $\times$ 

#### 9. Następnie wybieramy "Current User" i klikamy "Next",

Certificate Import Wizard

#### Welcome to the Certificate Import Wizard

This wizard helps you copy certificates, certificate trust lists, and certificate revocation lists from your disk to a certificate store.

A certificate, which is issued by a certification authority, is a confirmation of your identity and contains information used to protect data or to establish secure network connections. A certificate store is the system area where certificates are kept.

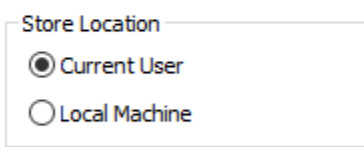

To continue, click Next.

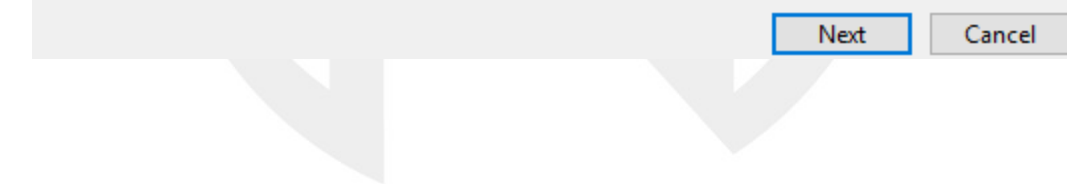

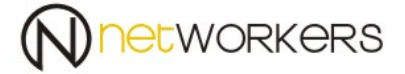

10. Następnie wybieramy miejsce instalacji certyfikatu "Please All certificates In the following store" i wybieramy "Browse..."

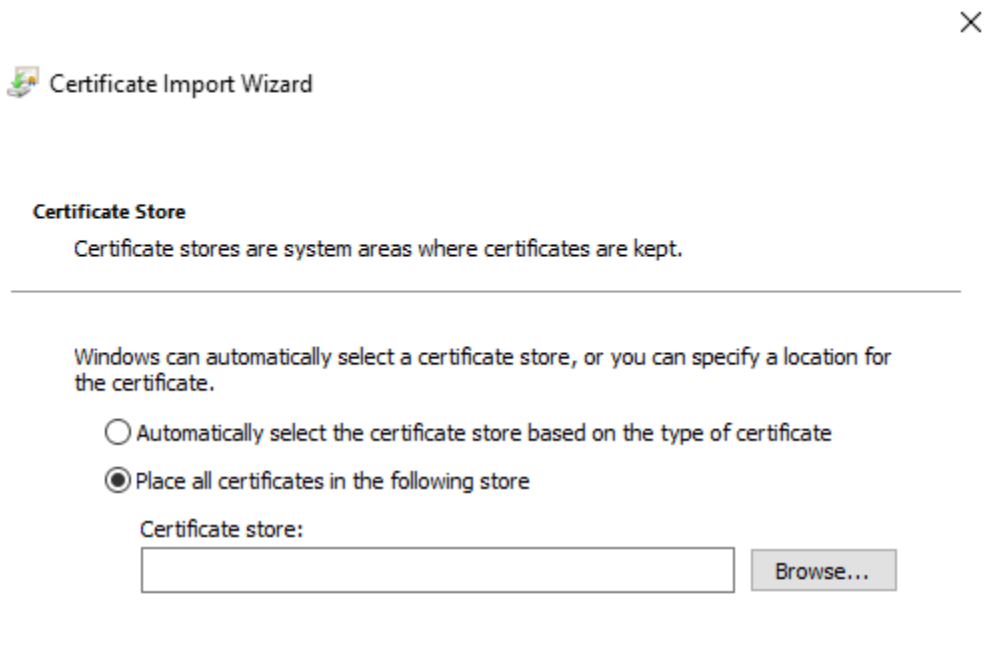

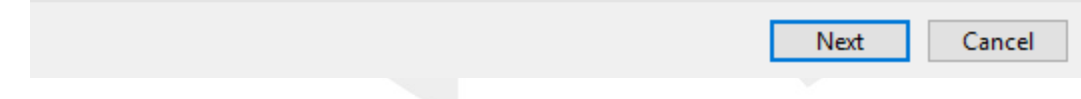

 $\leftarrow$ 

# 11.Z rozwijalnego meny wybieramy Trusted Root Certifications Authorities" (Zaufane Główne Urzędy Certyfikacji) i klikamy OK.

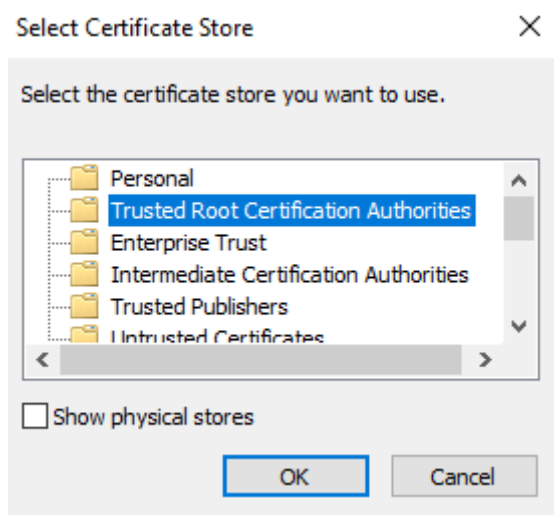

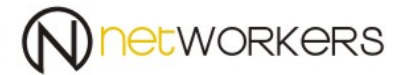

 $\times$ 

### 12.Następnie klikamy "Next"

Certificate Import Wizard

#### **Certificate Store**

Certificate stores are system areas where certificates are kept.

Windows can automatically select a certificate store, or you can specify a location for the certificate.

 $\bigcirc$  Automatically select the certificate store based on the type of certificate

 $\textcircled{\small{\textsf{}}}\textcircled{\small{\textsf{}}}$  Place all certificates in the following store

Certificate store:

**Trusted Root Certification Authorities** 

Browse...

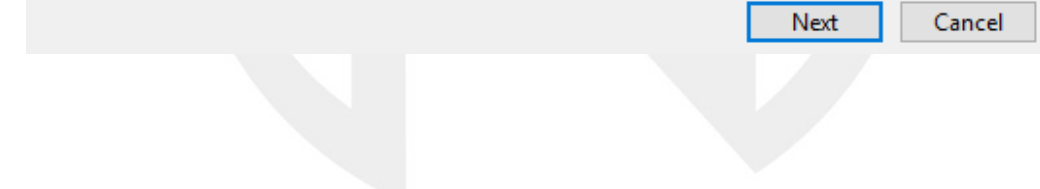

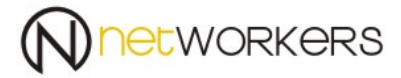

 $\times$ 

#### 13.I zatwierdzamy "Finish".

Certificate Import Wizard

#### **Completing the Certificate Import Wizard**

The certificate will be imported after you click Finish.

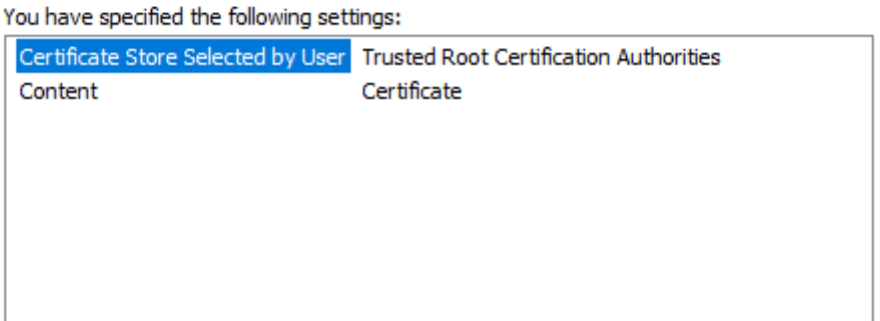

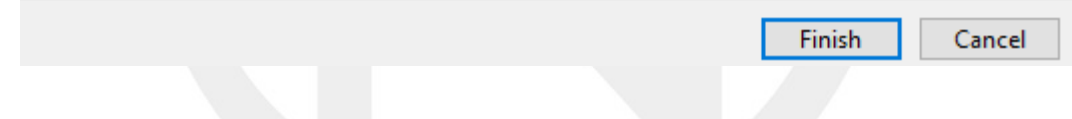

System poinformuje nas o instalacji i czy jesteśmy pewni tej instalacji. W celu instalacji potwierdzamy tą instalację przez "Yes", a następnie "OK.".

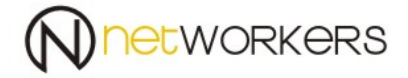

14.Po instalacji certyfikatu CA klikamy na "Install this certificate". Certyfikat powinien się zainstalować i powinniśmy otrzymać komunikat jak poniżej.

Microsoft Active Directory Certificate Services -- asp-PDC-CA

**Certificate Installed** 

Your new certificate has been successfully installed.

W ten sposób mamy wygenerowany certyfikat personalny dla użytkownika.

Aby tego certyfikatu uzyć, musimy usunąć zmodyfikować profil sieci eduroam lub usunąć i utworzyć go od nowa.

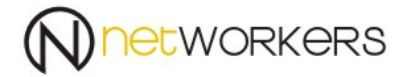

# 15.Gdy pokaże nam się okno jak poniżej:

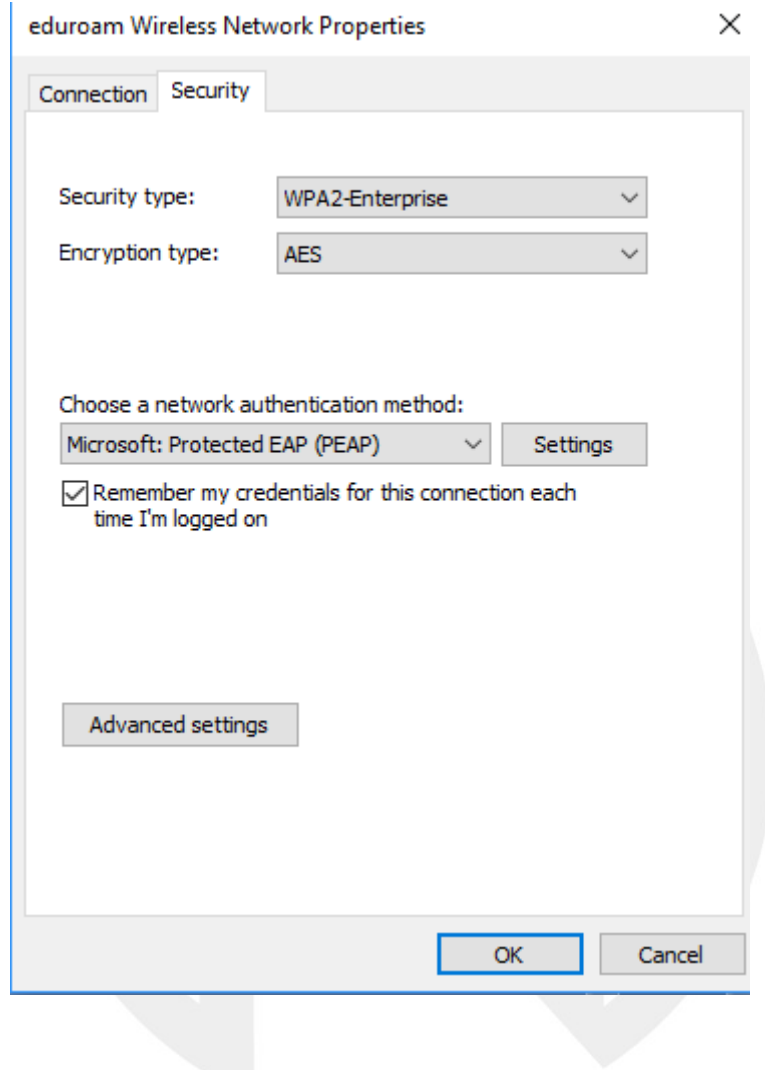

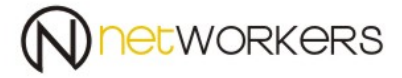

16.W tym oknie klikamy na "Advanced settings" i zaznaczamy opcję "Specify authentication mode" jako "User authentication" i klikamy "OK".

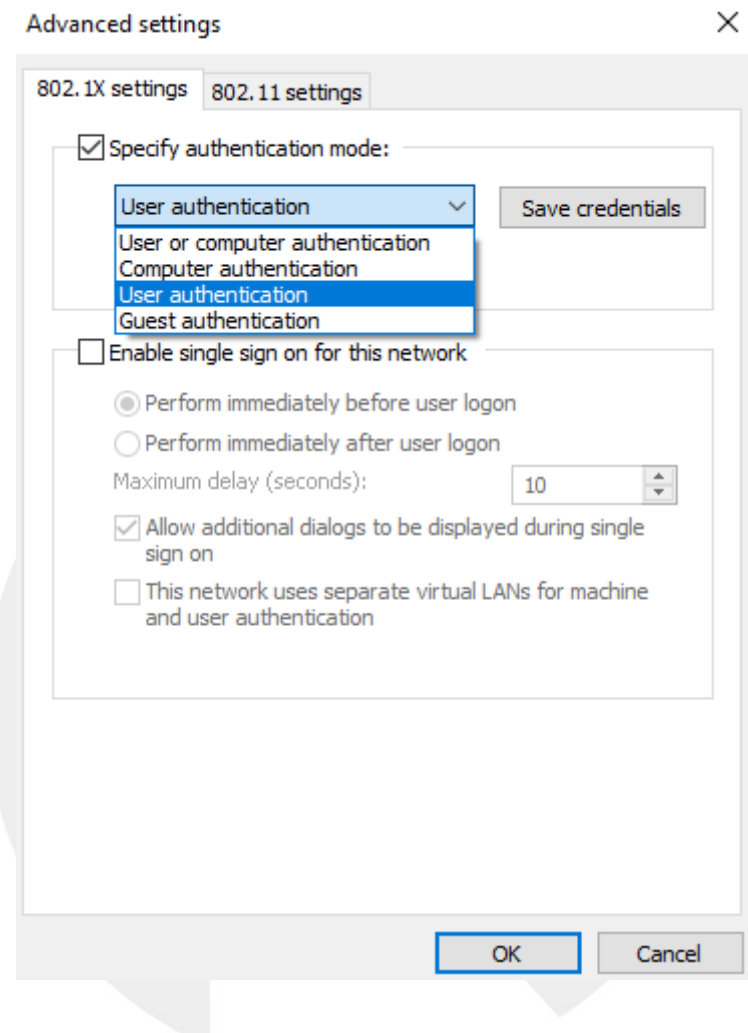

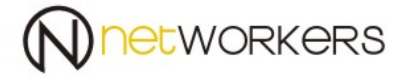

17. W menu rozwijalnym "Choose a network authentication method:" wybieramy "Microsoft:Smart Card Or Rother certificate" i klikamy na "Settings"

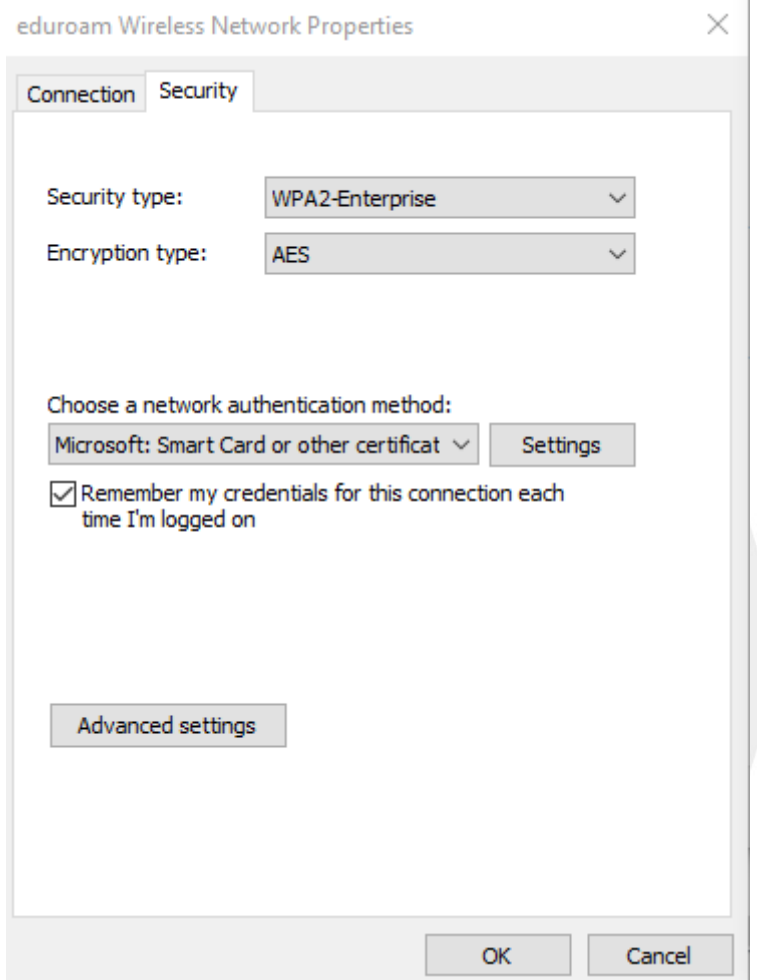

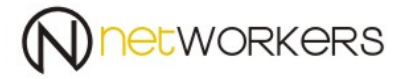

18.W oknie, które pokaż nam się wyszukujemy z listy certyfikat "NPS.asp.local" i zaznaczamy go, oraz resztę ustawień jak na poniższym zdjęciu.

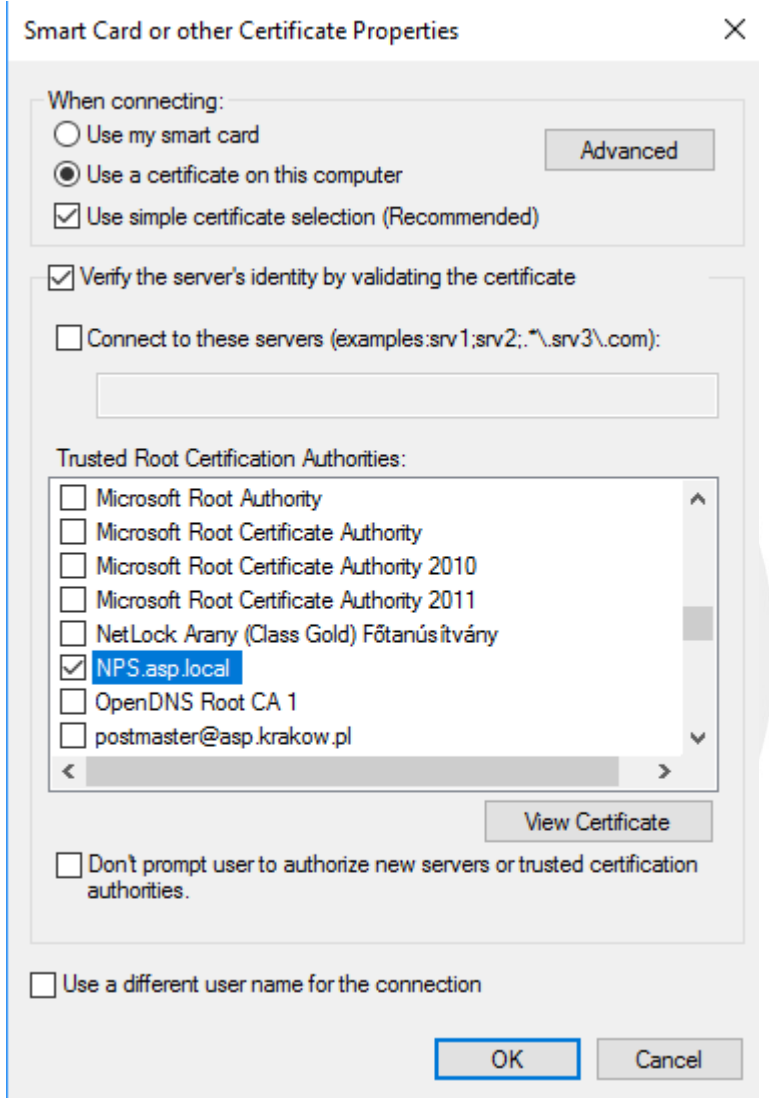

Pozostaje nam się teraz cieszyć uwierzytelnieniem dostępu do sieci za pomocą certyfikatu.

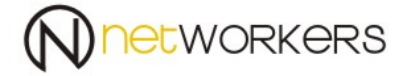

Podczas próby połączenia do sieci poprosi nas o wybór certyfikatu którym mamy się łączyć. Musimy wybrać certyfikat np. [piotr.sitarz@asp.krakow.pl](mailto:piotr.sitarz@asp.krakow.pl) lub [piotr.sitarz@stud.asp.krakow.pl](mailto:piotr.sitarz@stud.asp.krakow.pl) . Będzie to zależne do jakiej jednostki jesteśmy przydzieleni domenie ASP.

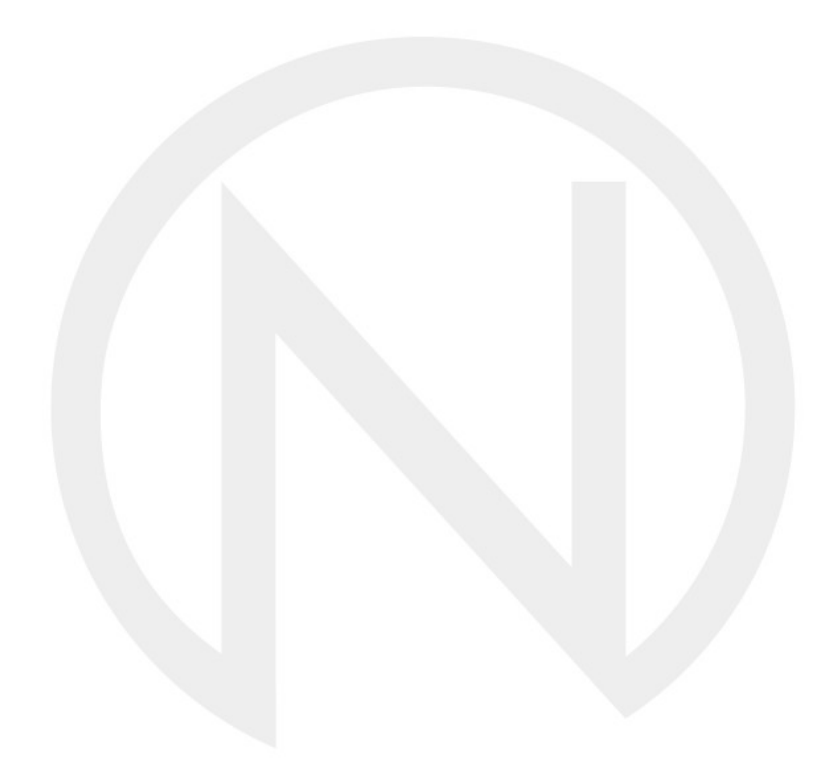

phone: +48 12 617 11 80 adres: fax: +48 12 617 11 82 ul. Łabędzia 9<br>e-mail: biuro@networkers.pl 30-651 Kraków e-mail: biuro@networkers.pl www: http://networkers.pl 38/40